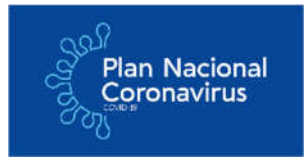

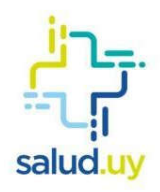

# MANUAL DE USO Bandeja de Entrada de gestión de casos de riesgo por Coronavirus

VERSIÓN 1.0 – 31/03/2020

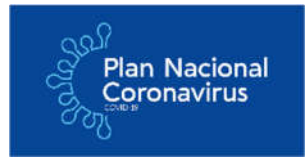

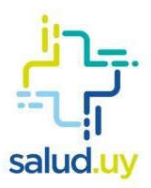

### Introducción

En el contexto de emergencia sanitaria que está atravesando el país y, con el propósito de prevenir y mejorar la gestión, se desarrolló la Bandeja de Entrada de gestión de casos de riesgo de coronavirus.

El objetivo de la Bandeja de Entrada es que cada prestador gestione y centralice todas los casos provenientes de sus afiliados y que son relevados en los distintos canales de comunicación para la población que pone a disposición el Estado: asistente virtual en los sitios web del Ministerio de Salud, SINAE, gub.uy y replicados en los sitios de los prestadores de servicios de salud; central telefónica (0800 1919) y oficinas o canales de atención al usuario de los prestadores; messenger; whatsapp, aplicación móvil. Todos estos canales utilizan el mismo cuestionario epidemiológico que permite relevar la situación sanitaria básica del usuario y clasificarlo en un primer mapa de riesgo. Al final del cuestionario, el usuario recibe una recomendación sobre cómo proceder.

La **intención de este documento** es explicar el uso y las funcionalidades del sistema de Bandeja de Entrada.

El público objetivo es personal multidisciplinario dispuesto por la dirección técnica de cada prestador integral, que tomará las decisiones de la continuidad o trazabilidad de cada paciente.

### Accesos a la Plataforma de bandeja de entrada

La plataforma a la cual se accede (una url o dirección de web) es la misma tanto para Formulario web como para Bandeja de Entrada. Según los permisos de usuario solicitados, el funcionario podrá acceder en el mismo enlace y con su usuario y contraseña a la bandeja de entrada y también al formulario web de carga de casos, o solo a uno de estos sistemas.

#### Para práctica en capacitación (ambiente de prueba)

No es posible brindar acceso a un ambiente de prueba para todos los prestadores, por el momento. Sí proporcionamos un video tutorial AQUÍ.

#### Para carga real de datos (ambiente de producción)

Para acceder al ambiente de producción, deben ingresar al enlace:

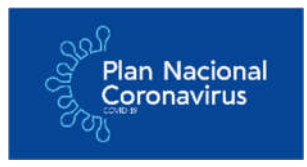

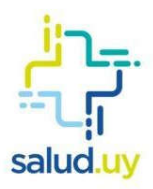

https://servicios.coronavirus.gub.uy/PlanCovid19Uy/servlet/com.plancovid19uy.initialpanel

Cada prestador podrá solicitar usuarios a la mesa de ayuda del Ministerio de Salud, indicando nombre y correo electrónico de los funcionarios en: mesadeayuda@msp.gub.uy La primera vez que acceda el funcionario (el usuario es el correo que se envió y la contraseña también es el correo), por seguridad se le solicitará el cambio de contraseña que a partir de ese momento solo conocerá el propio funcionario.

En el caso de requerir más usuarios en un prestador, se solicitarán a la casilla antes mencionada.

## Funcionalidades

A continuación, se explicará cada campo de la Bandeja de Entrada y sus funcionalidades.

### Cómo ingresar (Login)

El sistema cuenta con un login en el que el usuario o usuaria debe ingresar "usuario" y "contraseña".

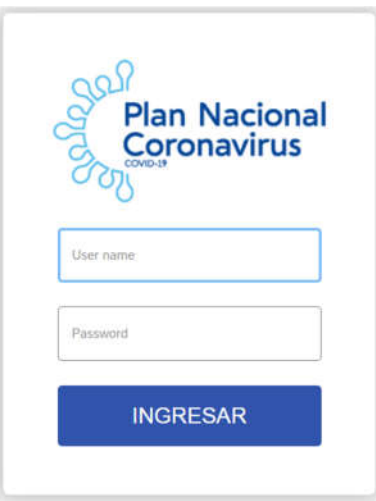

A cada prestador se le enviará por correo electrónico esta información; en caso de tener algún problema en el acceso, comunicarse con mesadeayuda@msp.gub.uy

#### Pantalla inicial

Cuando ingrese, observará una lista de registros que fueron reportados por la población, como pertenecientes a su prestador.

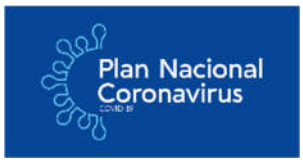

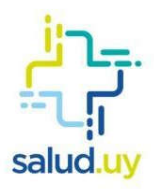

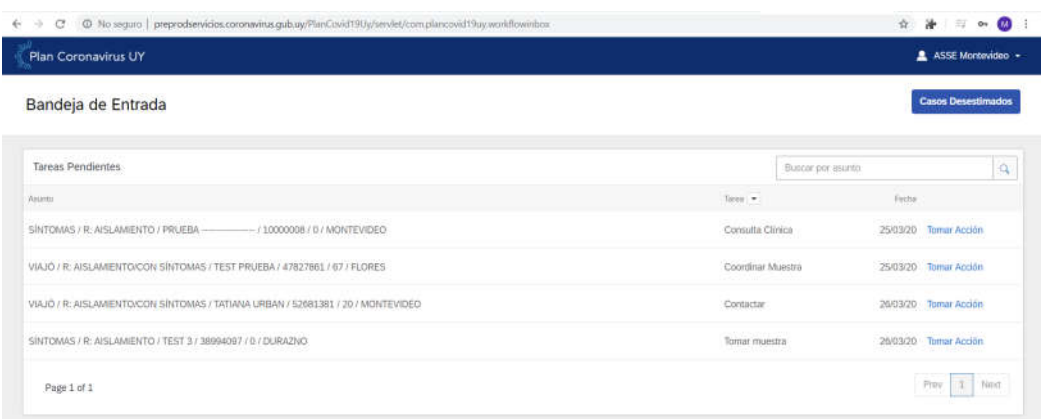

Los registros se dispondrán mediante un listado de Tareas Pendientes en donde cada línea representa un caso. Cada línea tiene cuatro columnas:

- Asunto: compuesto por información del caso y la persona que lo registró,
- Tarea: la tarea en la cual se encuentra ese caso en el flujo de trabajo de la Bandeja de Entrada,
- Fecha: la fecha de la última actualización de ese registro en el sistema (si la tarea es "chequear padrón", es la fecha de ingreso del caso a la Bandeja, de lo contrario es la fecha en la que se movió ese registro a esa tarea)
- Botón TOMAR ACCIÓN

La primera columna "Asunto", corresponde a información del registro tal cual proviene de los canales de comunicación con la población: formulario web, asistente virtual, aplicación para móviles, messenger y whatsapp. Las barras espaciadoras separan los conceptos.

- a) El primer concepto corresponde a la categoría de entrada que el usuario seleccionó en la primera consulta por los canales de entrada mencionados:
- 1. "Consulto porque viajé a alguno de los países de riesgo" (VIAJÓ)
- 2. "Tuve contacto con algún caso confirmado" (CONTACTO)
- 3. "Tengo algunos síntomas" (SÍNTOMAS)

Ejemplo:

VIAJÓ / R: AISLAMIENTO/CON SÍNTOMAS / MARÍA DEL CARMEN PÉREZ / 47827861 / 67 / FLORES

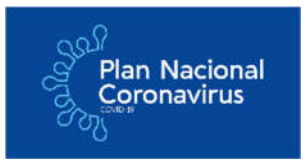

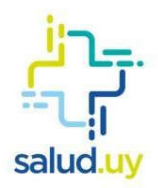

b) El segundo concepto o texto entre barras, corresponde a la Recomendación (R:) o categoría de salida que se le brindó al usuario automáticamente al finalizar el cuestionario.

Ej: VIAJÓ / R: AISLAMIENTO/CON SÍNTOMAS / MARÍA DEL CARMEN PÉREZ / 47827861 / 67 / FLORES

Las categorías de salida son las siguientes:

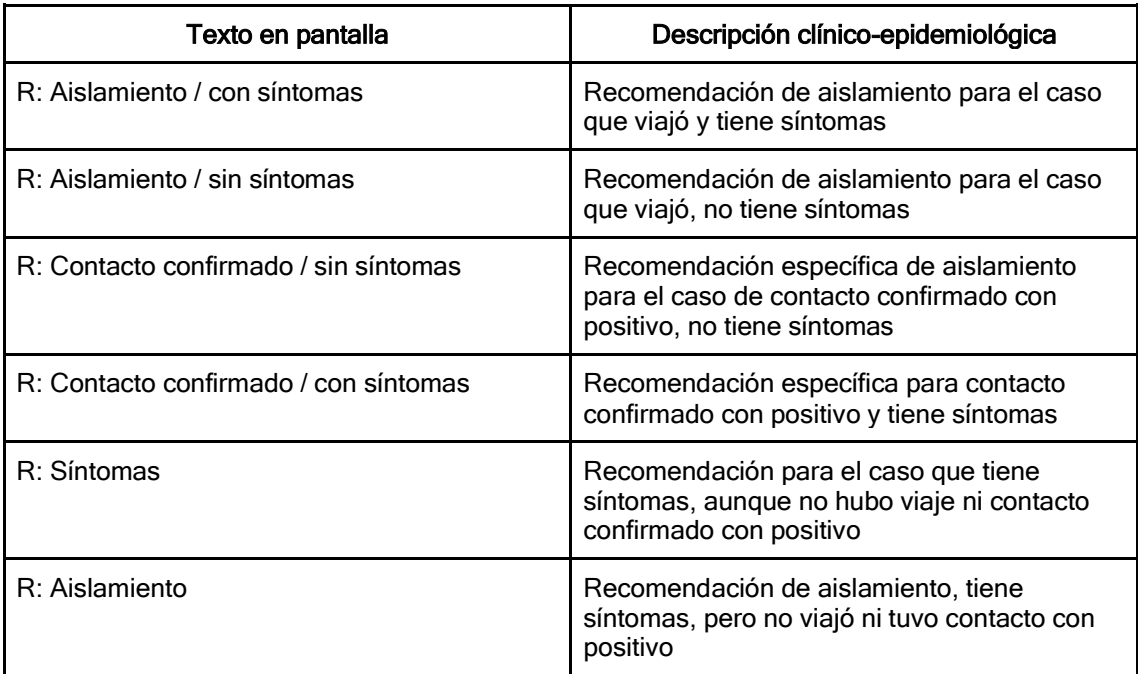

c) El tercer concepto es el nombre de la persona que se reportó.

Ejemplo:

VIAJÓ / R: AISLAMIENTO/CON SÍNTOMAS / MARÍA DEL CARMEN PÉREZ / 47827861 / 67 / FLORES

d) El cuarto concepto corresponde a la cédula de la persona.

Ejemplo:

VIAJÓ / R: AISLAMIENTO/CON SÍNTOMAS / MARÍA DEL CARMEN PÉREZ / 47827861 / 67 / FLORES

e) El quinto campo corresponde a su edad.

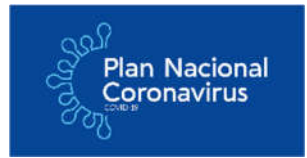

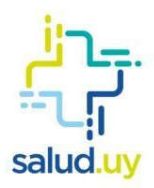

Ejemplo: VIAJÓ / R: AISLAMIENTO/CON SÍNTOMAS / MARÍA DEL CARMEN PÉREZ / 47827861 / 67 / FLORES

f) Y el último concepto corresponde al departamento donde vive el usuario.

#### Ejemplo:

VIAJÓ / R: AISLAMIENTO/CON SÍNTOMAS / MARÍA DEL CARMEN PÉREZ / 47827861 / 67 / **FLORES** 

#### Uso del Buscador

Para poder filtrar y priorizar los casos, podemos realizar la búsqueda de información por cualquier texto del asunto. Por ejemplo, si queremos el listado solo de los usuarios con síntomas, debemos utilizar el buscador que se encuentra en el margen superior derecho y escribir las palabras claves asociadas a la búsqueda que interesa realizar, en este ejemplo sería /Con Síntomas/. De esta forma, quedarán en pantalla sólo los registros de aquellos usuarios que indicaron tener síntomas. De igual manera se puede filtrar por aquellos usuarios que tuvieron contacto con algún caso confirmado de COVID-19 o que viajaron a zonas de riesgo.

El uso del buscador es clave para realizar un primer triage e identificar rápidamente aquellos casos que queremos priorizar, por categoría de salida, por edad, etc. En el contexto de una epidemia, nos encontramos en estos sistemas con miles de casos por prestador, con lo cual la priorización clínico-epidemiológica es estratégica.

Como mencionamos al principio, la columna TAREA determina la primera acción que debe tomar el funcionario del prestador que utiliza el sistema, respecto a cada caso, para lo cual se le despliegan las siguientes opciones a lo largo del flujo de la bandeja:

- Eliminar: para quitar de la lista de registros los casos ficticios derivados del uso malicioso de los usuarios, etc.
- Chequear padrón: para verificar que el usuario reportó correctamente el prestador al cual está afiliado.
- Contactar: para que un profesional de la salud se comunique telefónicamente y actualice o verifique la condición clínica del usuario desde el momento en que ingresó el registro por los canales destinados a la población.
- Consulta clínica: para que un médico visite al usuario en domicilio.
- Coordinar toma de muestra: para coordinar el test de Coronavirus al usuario.
- Tomar muestra: para tomar la muestra del test.
- Ingresar resultado: para ingresar el resultado del test.
- Desestimar: para dejar el caso en estado "desestimado", es decir que una vez verificada la condición actual del usuario, éste no amerita un seguimiento inmediato ya que no presenta síntomas ni condiciones de comorbilidad asociadas, etc. Esta

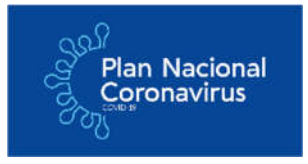

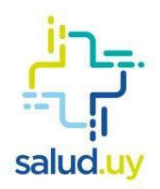

opción está disponible en todo momento del flujo. Los casos en estado desestimado, pueden ser retomados para seguimiento en cualquier momento y vuelven a la tarea CONTACTAR.

● Aislamiento: para dejar el caso en estado "aislamiento", es decir que es clínicamente sospechoso por su condición clínica o exposición social o porque tiene comorbilidades que lo determinan en esta condición. Esta opción está disponible en todo momento del flujo a partir de que el usuario fue contactado. Los casos en aislamiento pueden ser retomados en cualquier momento para seguimiento y vuelven a la tarea CONTACTAR.

Ejemplos de flujo:

Caso 1: Chequear padrón → Contactar → Consulta clínica → Coordinar toma de muestra → Tomar muestra → Ingresar resultado

Caso 2: Chequear padrón → Contactar → Aislamiento [48 hs.] → Contactar

### Mesa de ayuda (alta de usuarios e incidencias)

Ante cualquier duda, consulta o problema por favor comunicarse con la mesa de ayuda del Ministerio de Salud Pública por cualquiera de las siguientes vías:

Correo electrónico: mesadeayuda@msp.gub.uy

Teléfono: 1934 3230

La mesa de ayuda funciona de lunes a viernes de 7:00 a cero horas, y sábados y domingos las 24 horas.